# Calls menu

#### Select Phone tab:

- Dial pad
- Call History
- Voicemails
- Speed Dials

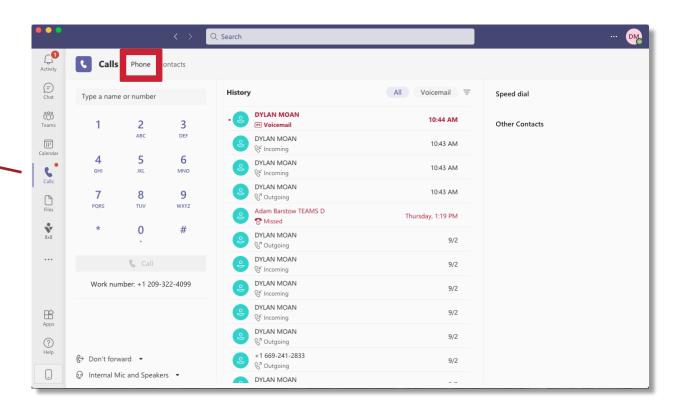

#### Contacts

- Click Contacts tab
- User can find a contact
- Select phone n to call contact
- To add new contacts, click Add Contact button

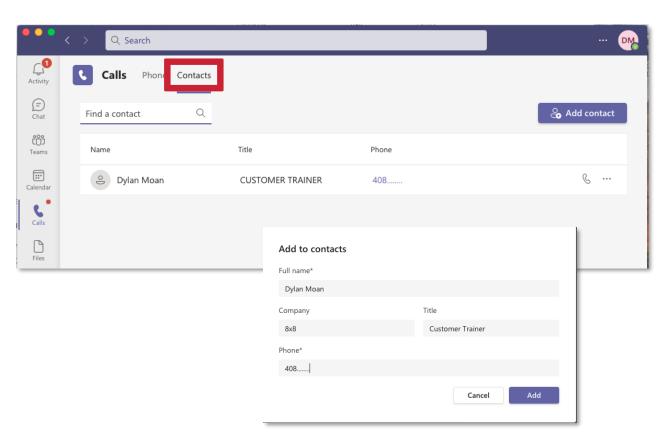

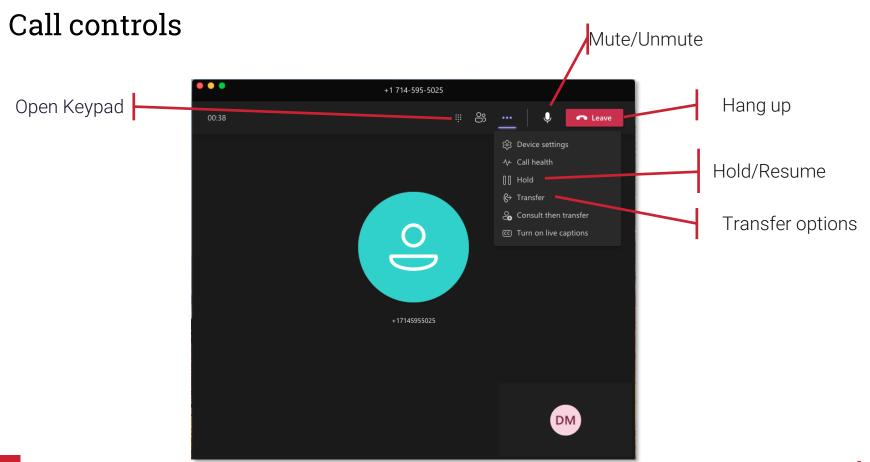

# Call Transfer

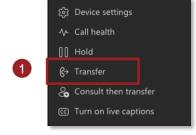

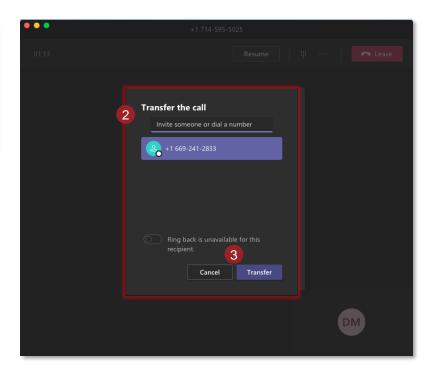

- 1. Select Transfer
- 2. Select Contact to call
- Click the Transfer icon

The call will transfer and you will be disconnected.

#### Call Transfer: Consult then Transfer

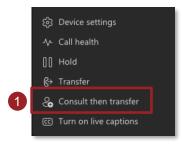

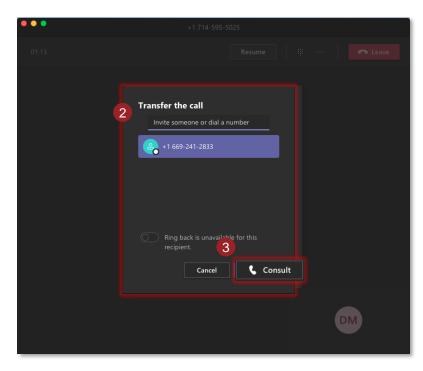

- 1. Select Consult then Transfer
- 2. Select Contact to call
- Click the Consult icon to connect with second contact
- 4. When ready, click Transfer icon to complete the transfer through to second contact

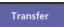

The call will transfer and you will be disconnected.

# Conference call

- While on a call, click Participants menu and invite someone or dial a number
- 2. Select Contact / dial phone number to add contact to the call

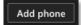

Contact will be added to call

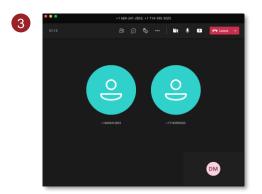

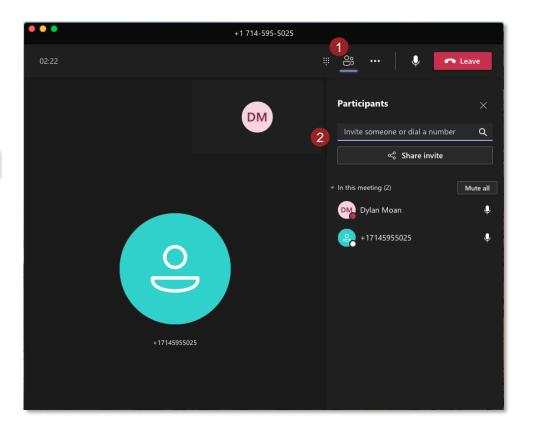

# 8x8 Enterprise Application - Dashboard

- Access additional features by selecting the 8x8 app and switching to the dashboard view
- New navigation bar
  - Check 8x8 voicemails
  - Send external SMS
  - Call recording bank (if enabled)
  - Adjust 8x8 account settings
  - Sign in/out of 8x8 profile
- 3. Click into sections of the navigation bar to view

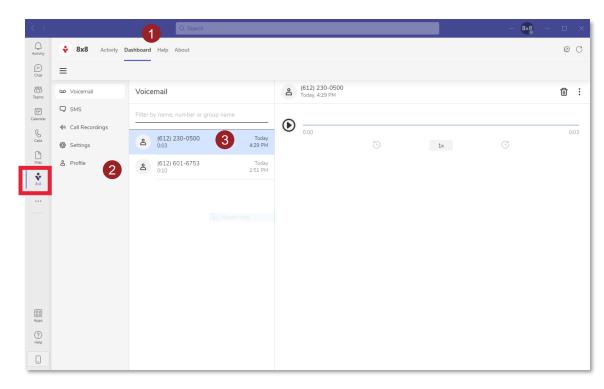